# Правила использования **Mashin.Pay**

Для начала использования **Mashin.Pay** следует установить приложение

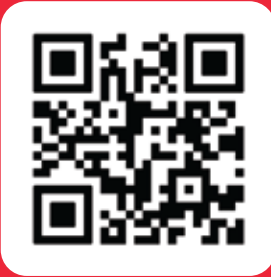

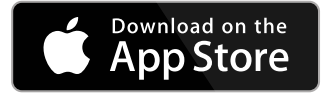

https://apps.apple.com/az/app/mashin-al/id1588371190

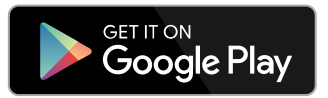

https://play.google.com/store/apps/details?id=ventures.al.mashinal&hl=az&gl=US

## **Шаги:**

1. Войти в Mashin.AL, Ввести номер и **OTP**

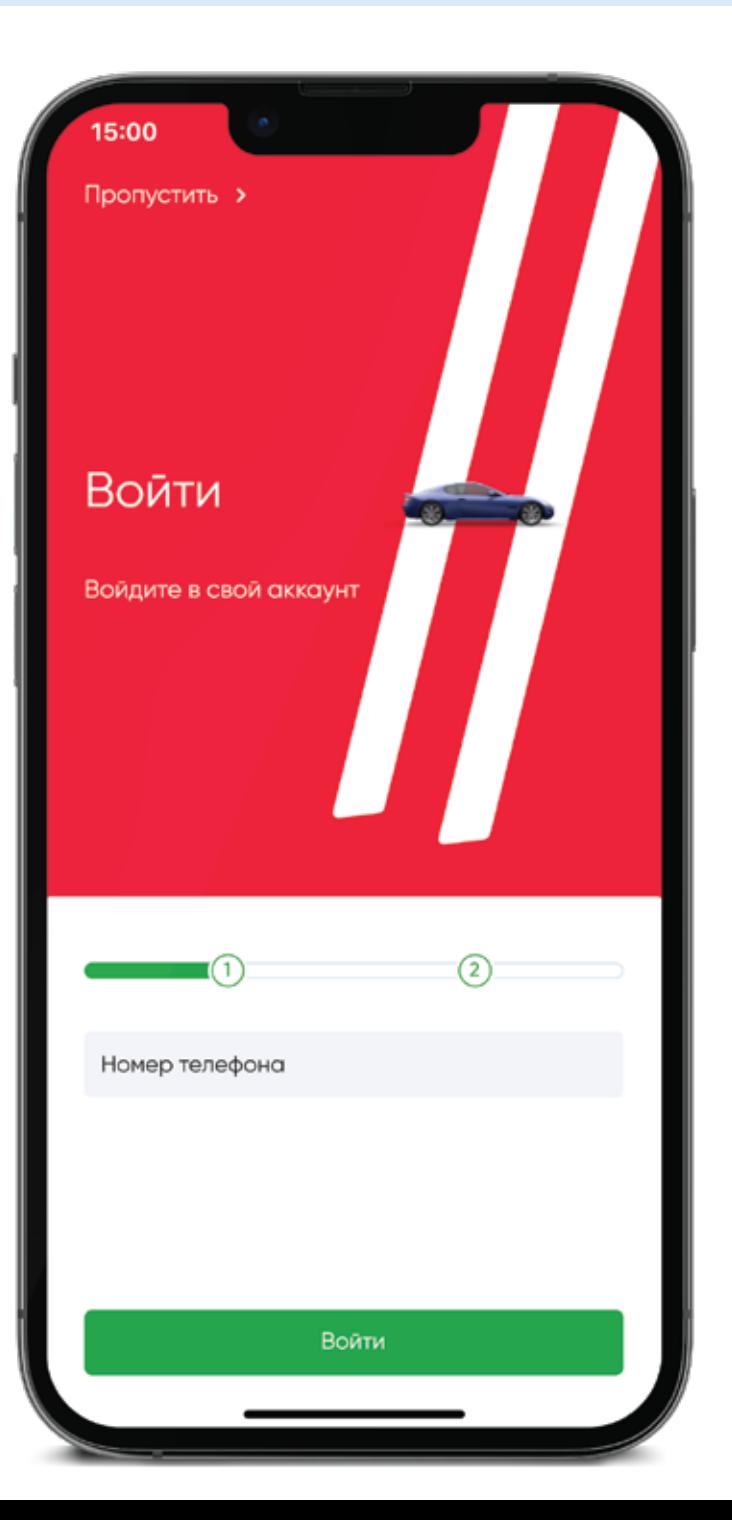

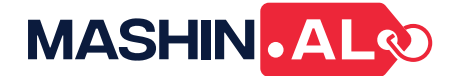

#### 2. Перейти в раздел **"Гараж"**

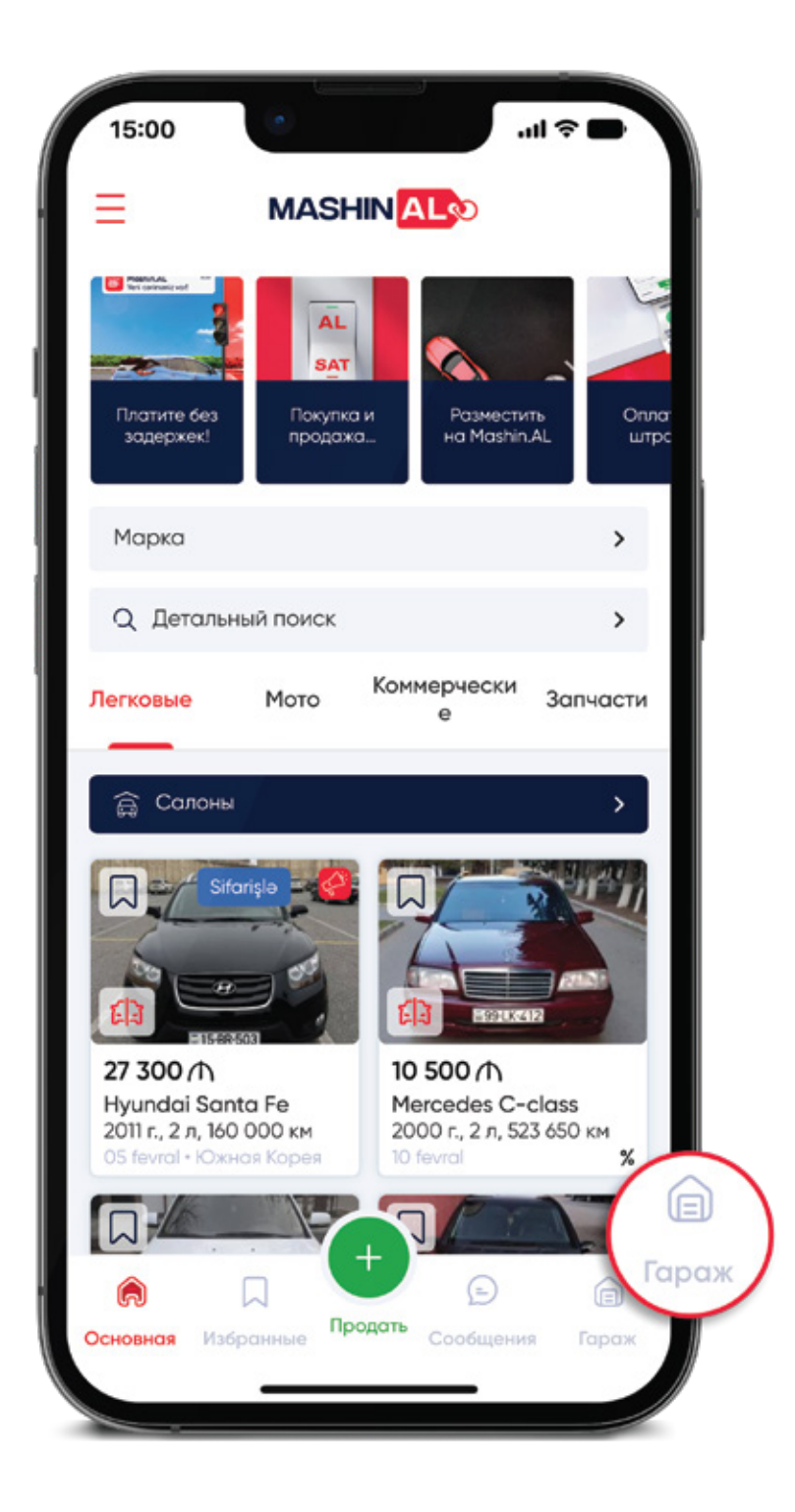

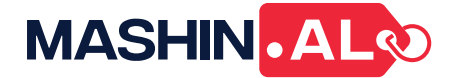

## 3. Кликнуть на **"Mashin.Pay"**

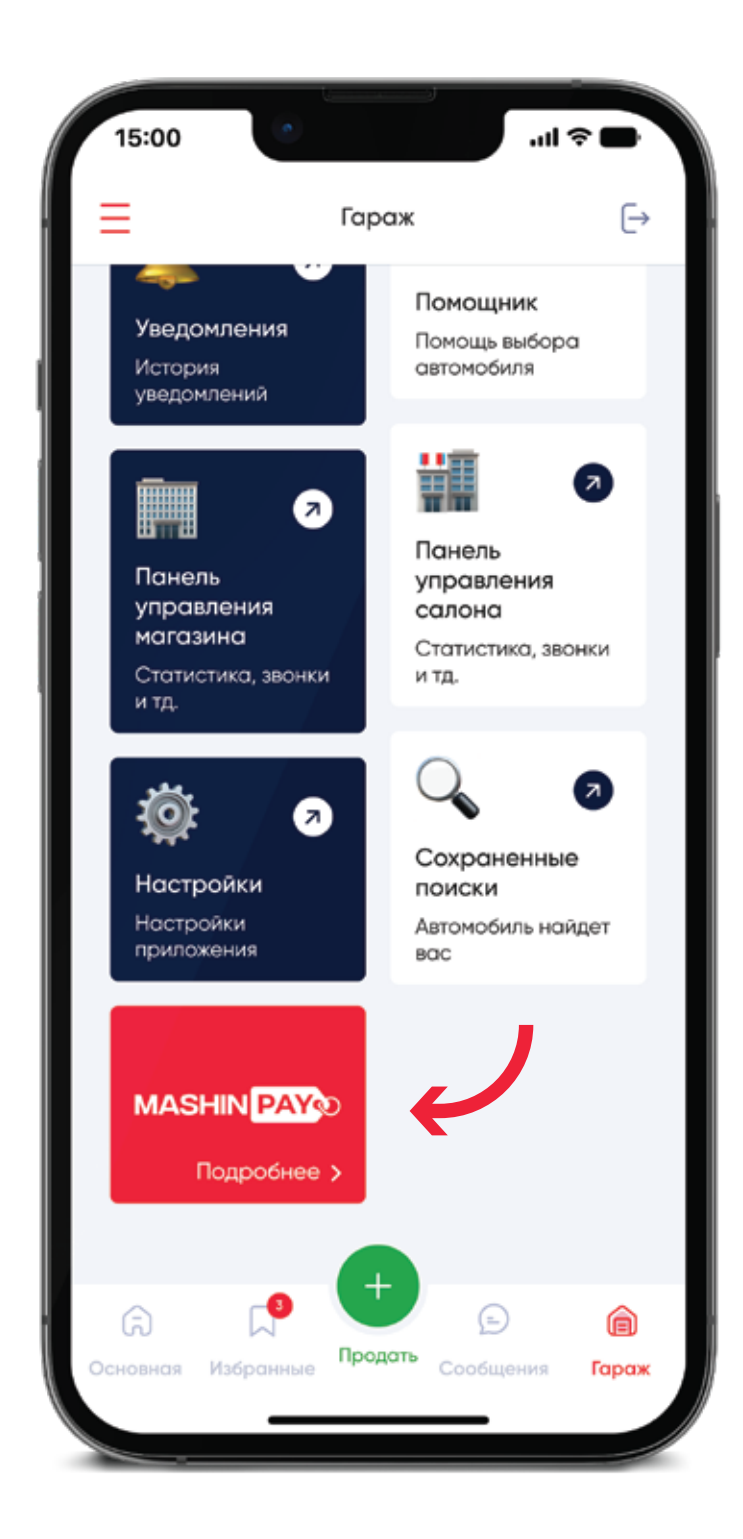

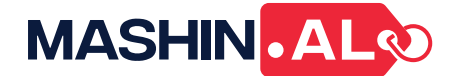

### 4. Выбрать одну из компаний, в которой вы работаете

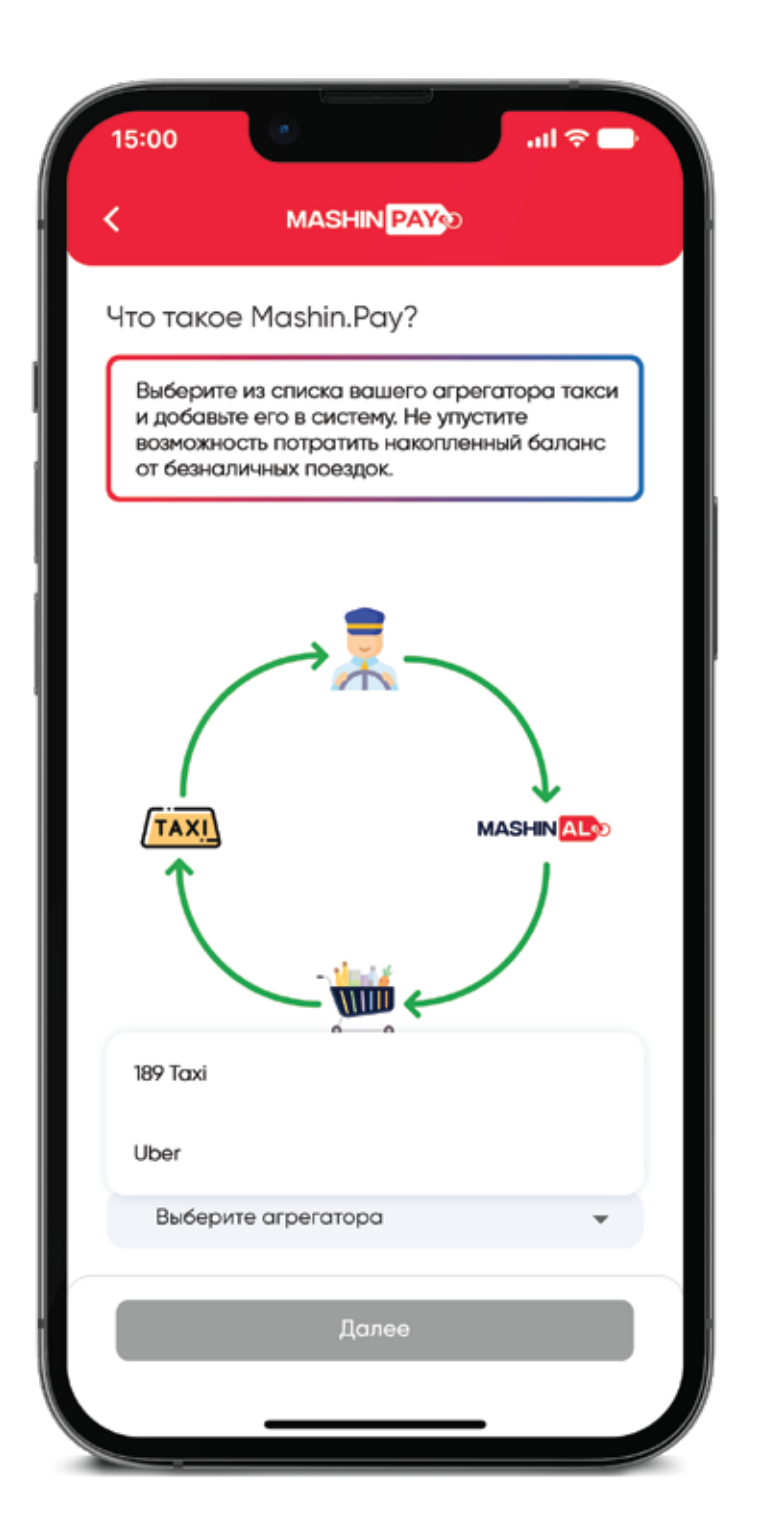

- 5. Ввести свой номер, который зарегистрирован в компании такси
- 6. Ввести полученный на номер код

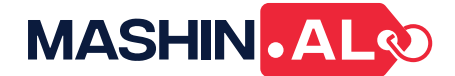

#### 7. Ознакомьтесь с правилами и примите их пожалуйста

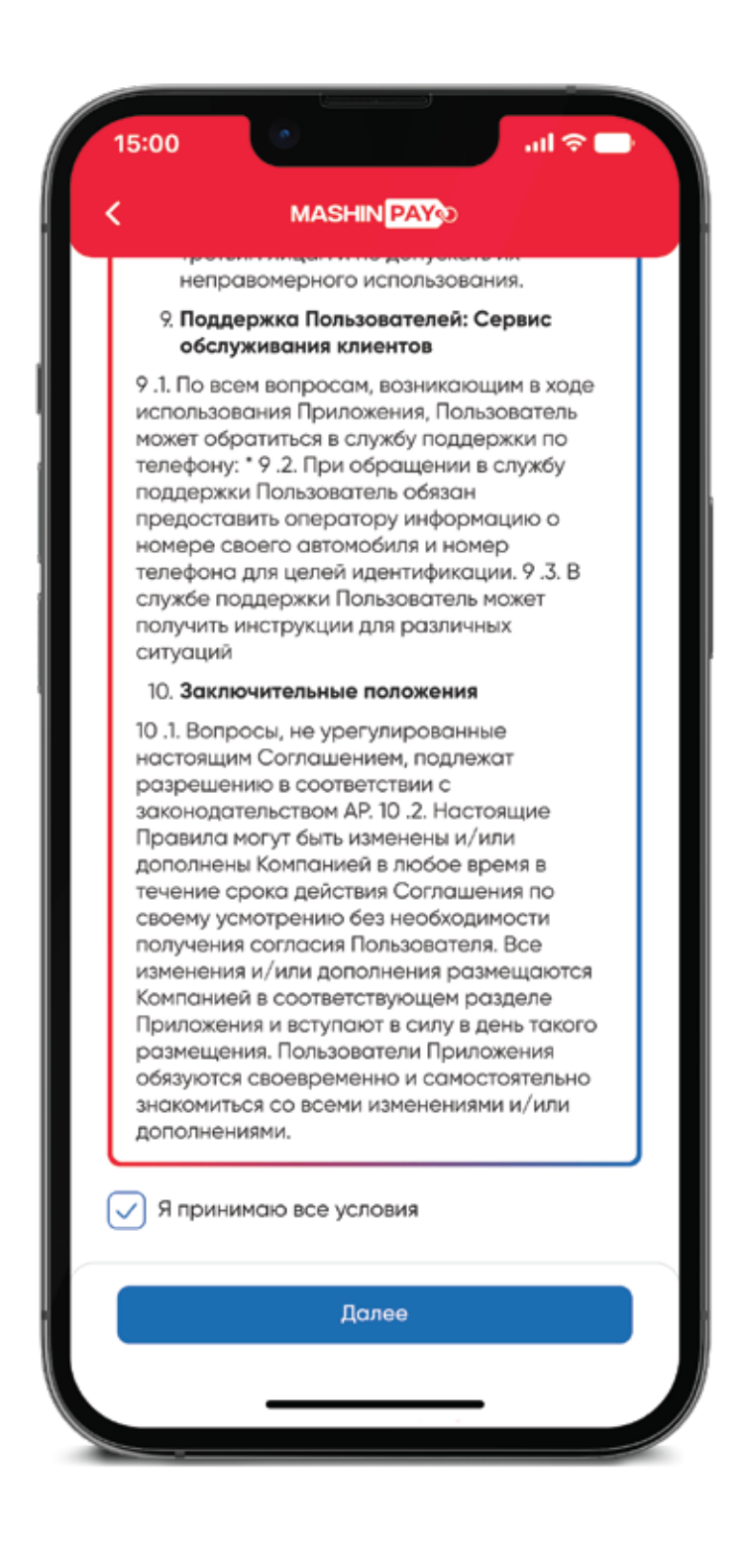

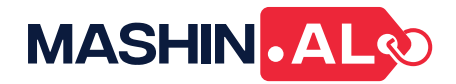

### 8. Загрузите фото обеих сторон удостоверения личности

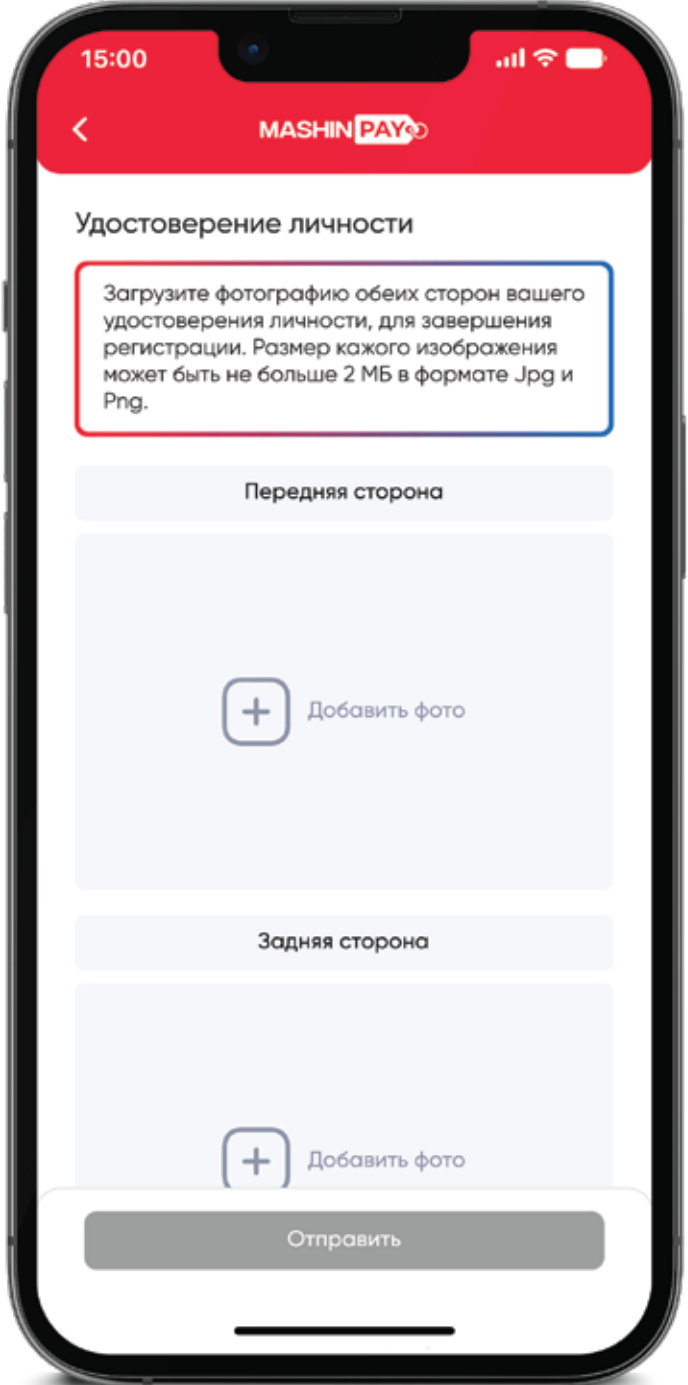

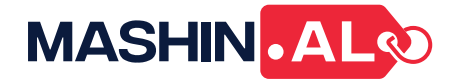

#### 9. Дождитесь проверки ваших данных, это не займет больше дня

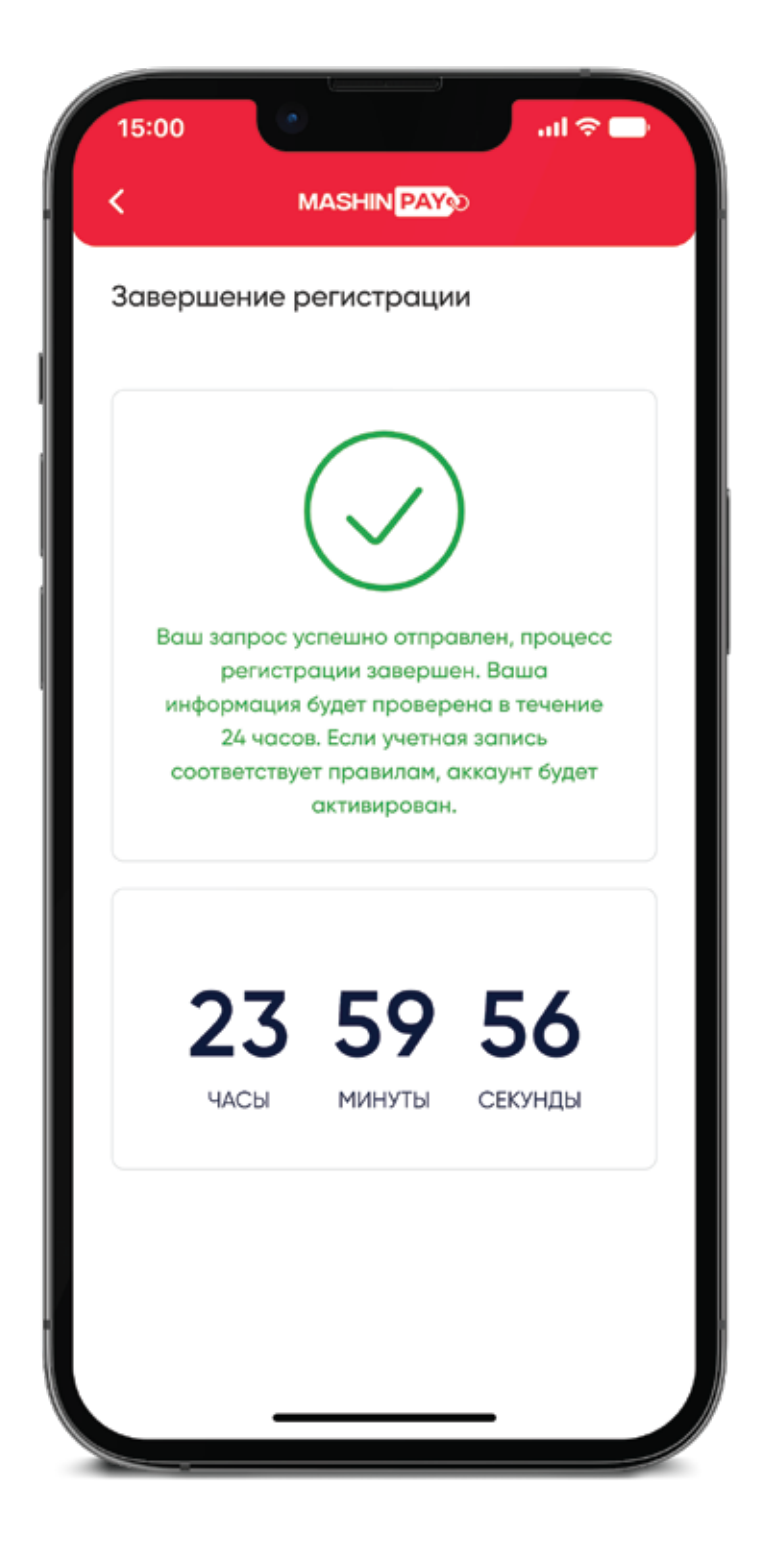

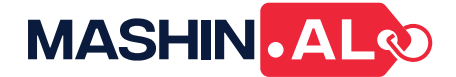

### 10. Вернитесь на главное меню и дождитесь подтверждения далее кликните в Mashin.Pay

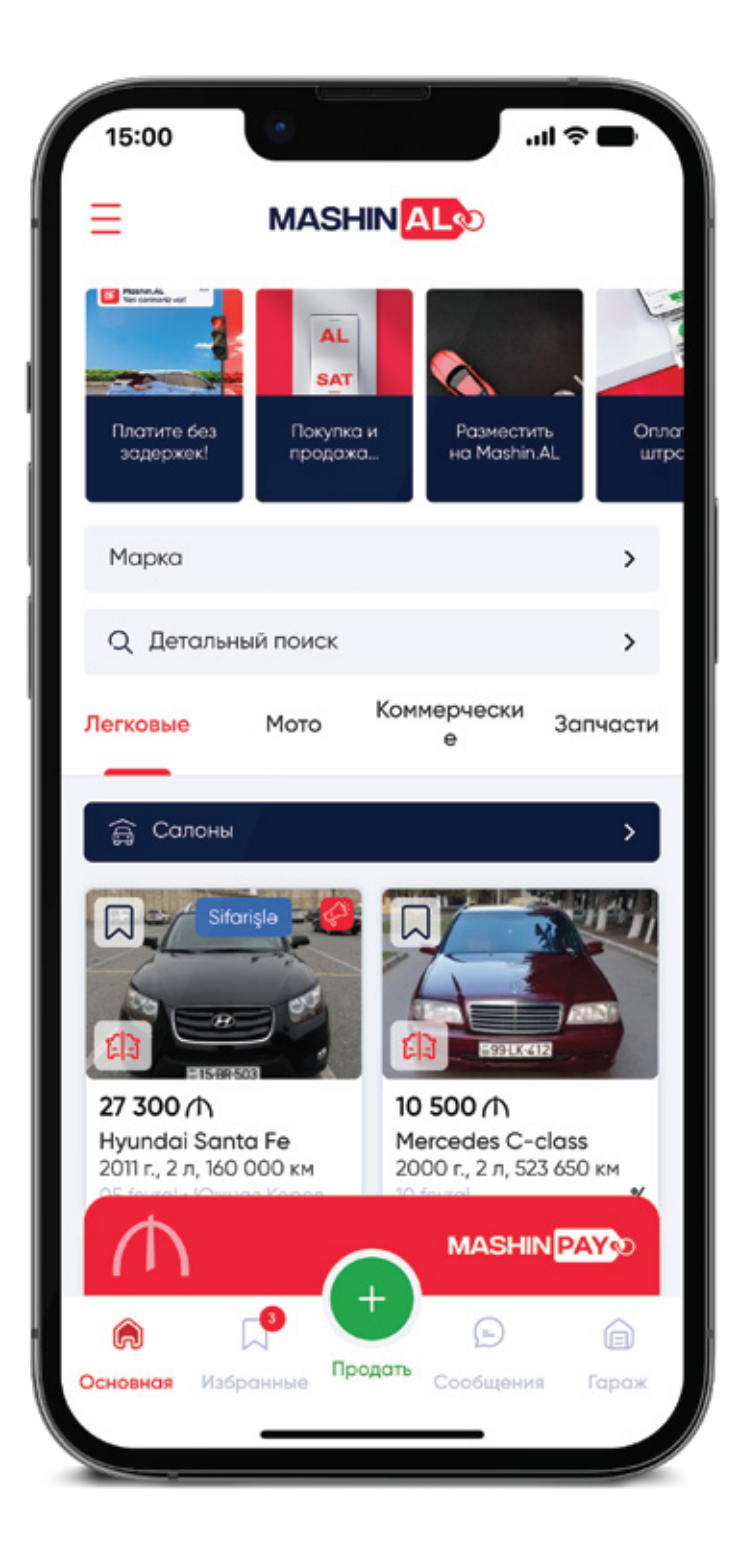

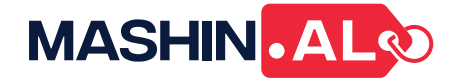

11. Теперь здесь вы можете видеть свой баланс, кликая на указанную виртуальную карту, вы можете видеть подробности баланса, также можете добавить еще одного агрегатора

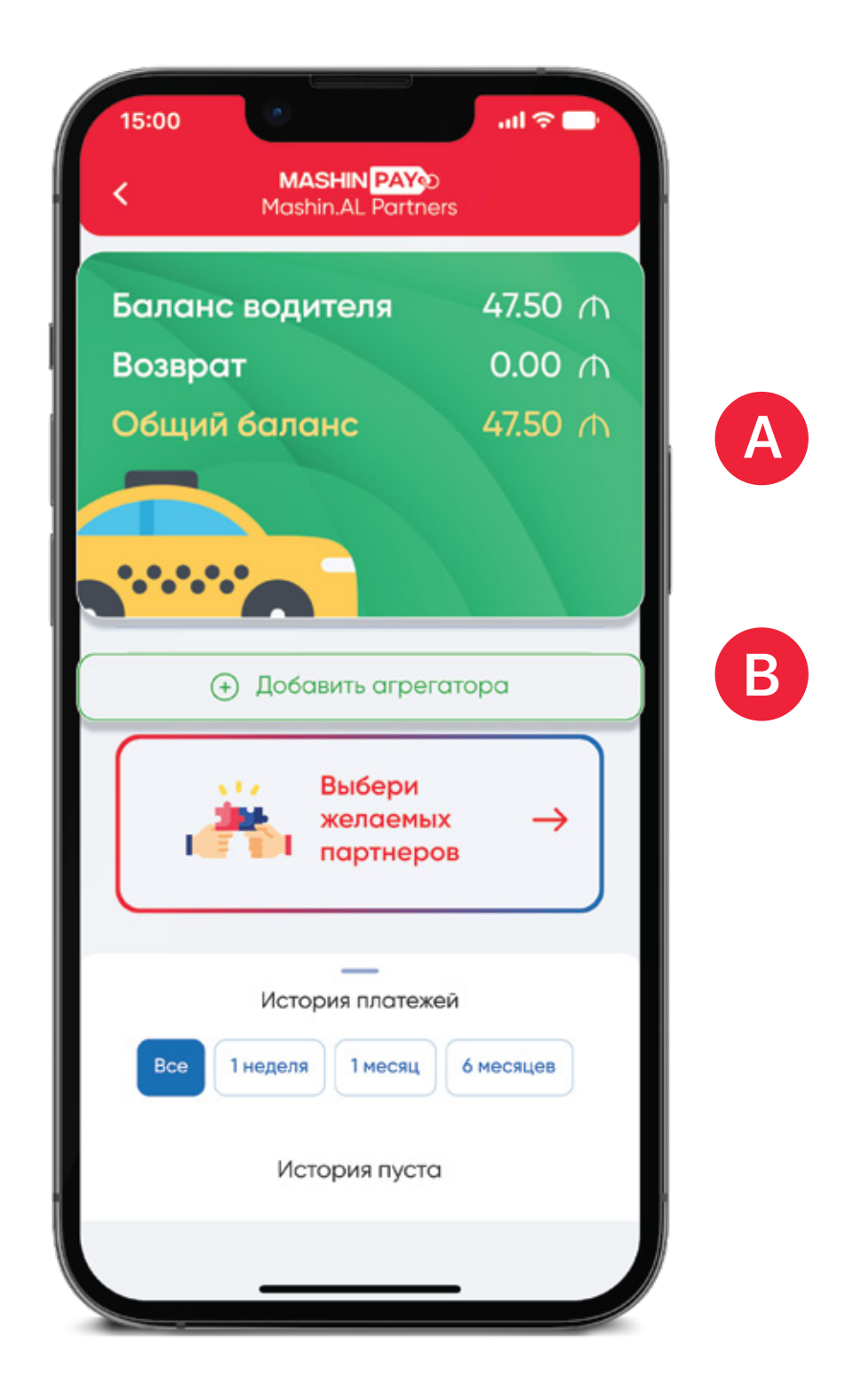

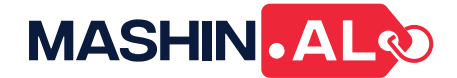

### 12. Далее, кликая на кнопку потратить в открывшемся экране вы можете потратить деньги из своего виртуального кошелька

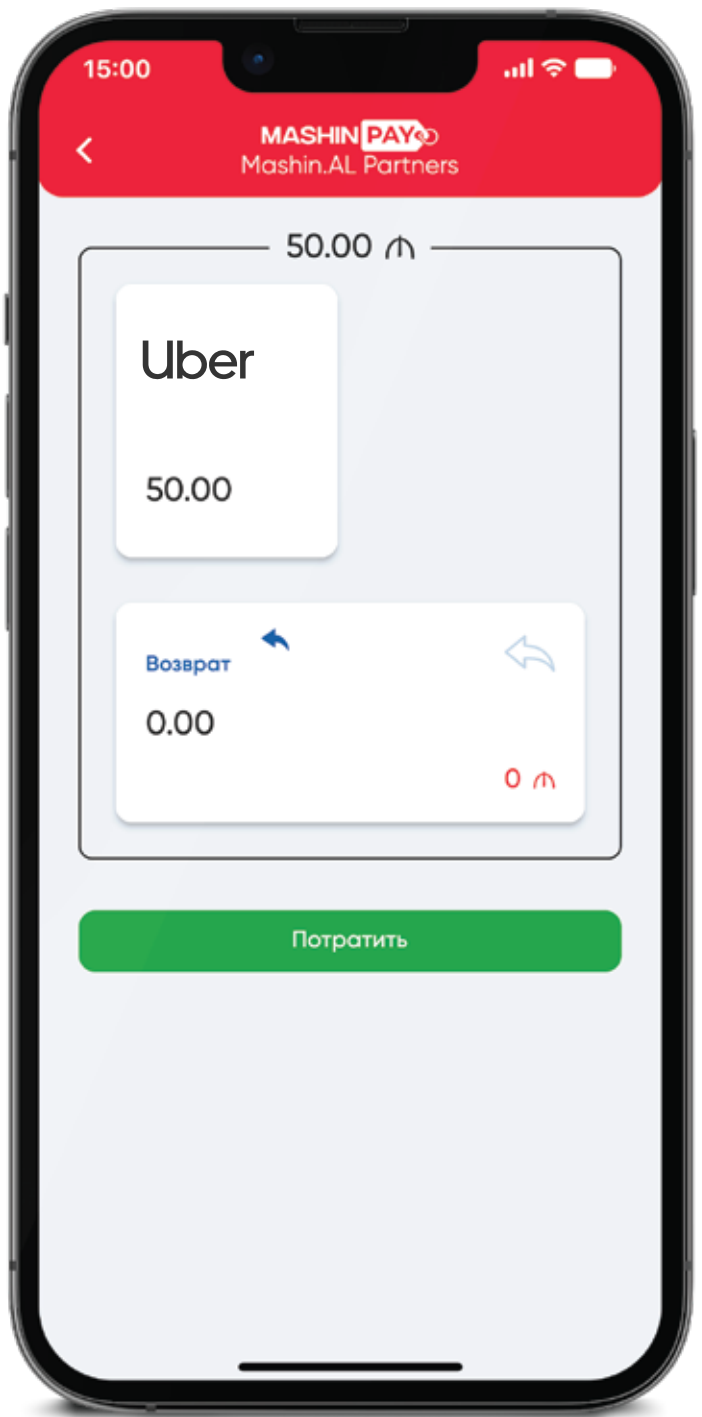

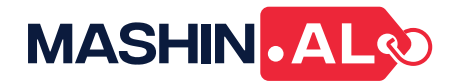

- 13. Выберите точку расхода
- 14. Преподнесите данный баркод для оплаты

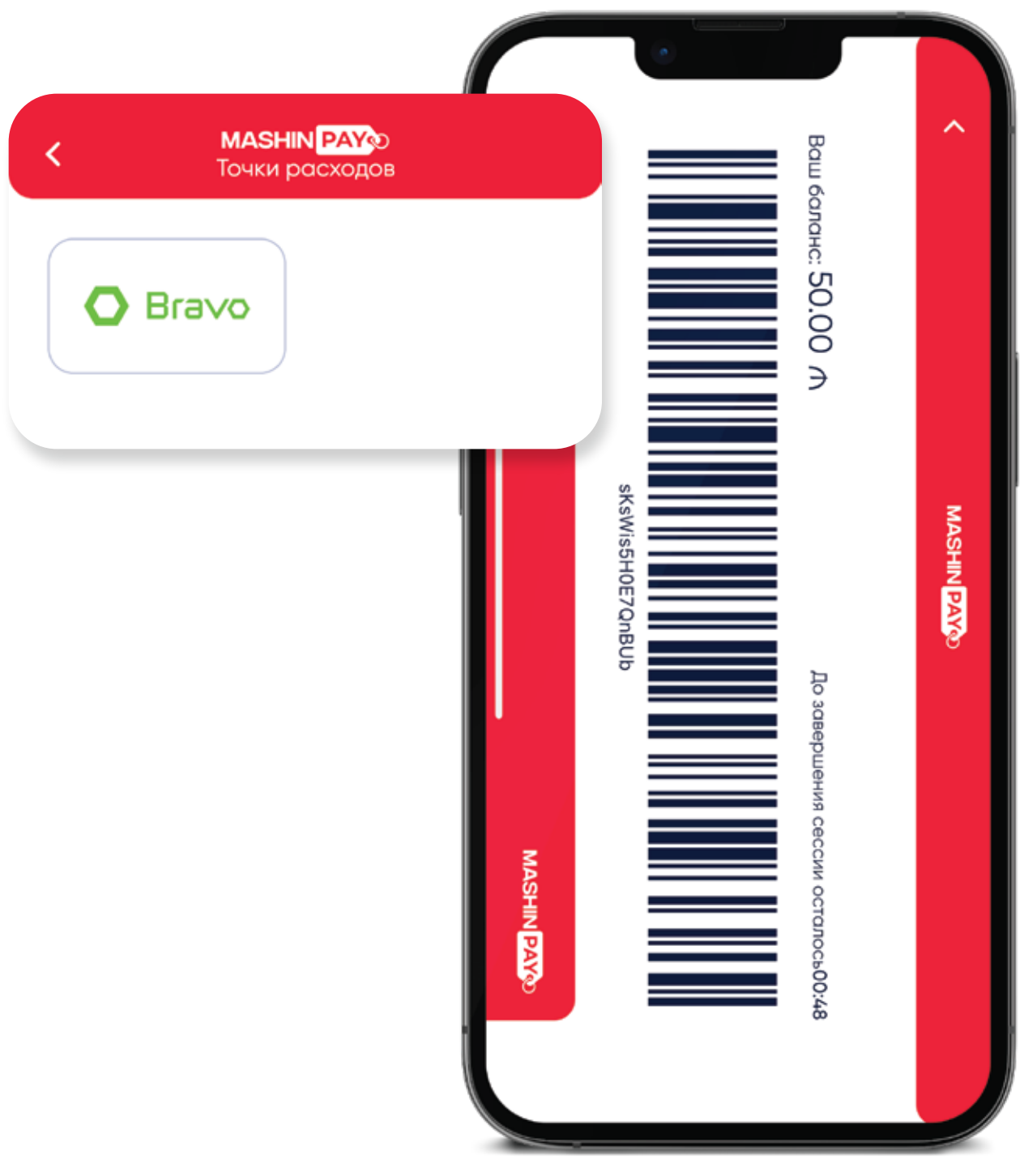